#### N linx setadigital

**Manual de ressarcimento em lojas próprias**

#### **Resumo do processo**

**Informar a situação para financeiro e coletar autorização para o processo;**

**Realizar a devolução do item que será ressarcido;**

**Solicitar ao suporte SETA a liberação do crédito da devolução;**

**Lançar o ressarcimento no caixa aberto.**

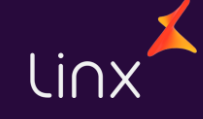

**Após receber o ok do financeiro** você deve lançar uma devolução avulsa, ou seja, apenas **inserindo o produto que está sendo devolvido para a loja**. Não se esqueça de colocar o vendedor corretamente e o cliente que receberá o ressarcimento por este item. **Siga o exemplo abaixo.**

> Vendedora: Dani Cliente: João Produto devolvido: A0164800330002

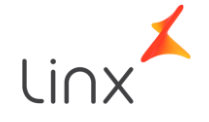

Digite o vendedor do item que está sendo devolvido e o cliente que está devolvendo o produto. Conforme demostrado na imagem abaixo:

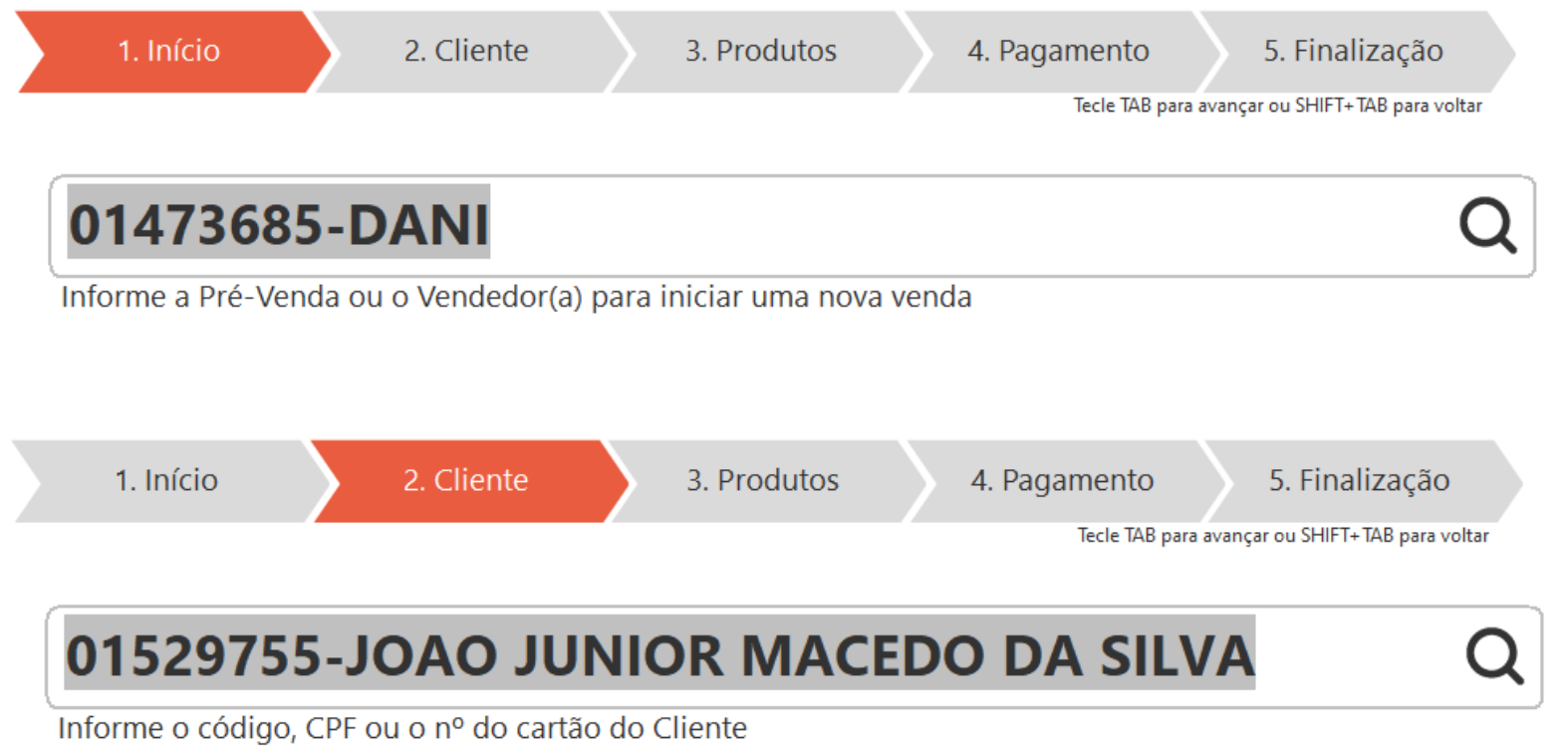

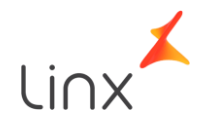

**Marque o produto como "Troca"** para sinalizar que será uma entrada. Você pode teclar no sinal de subtração do teclado também. Note que **o contorno da caixa ficará diferente e quantidade negativa**. Dessa forma basta bipar o produto:

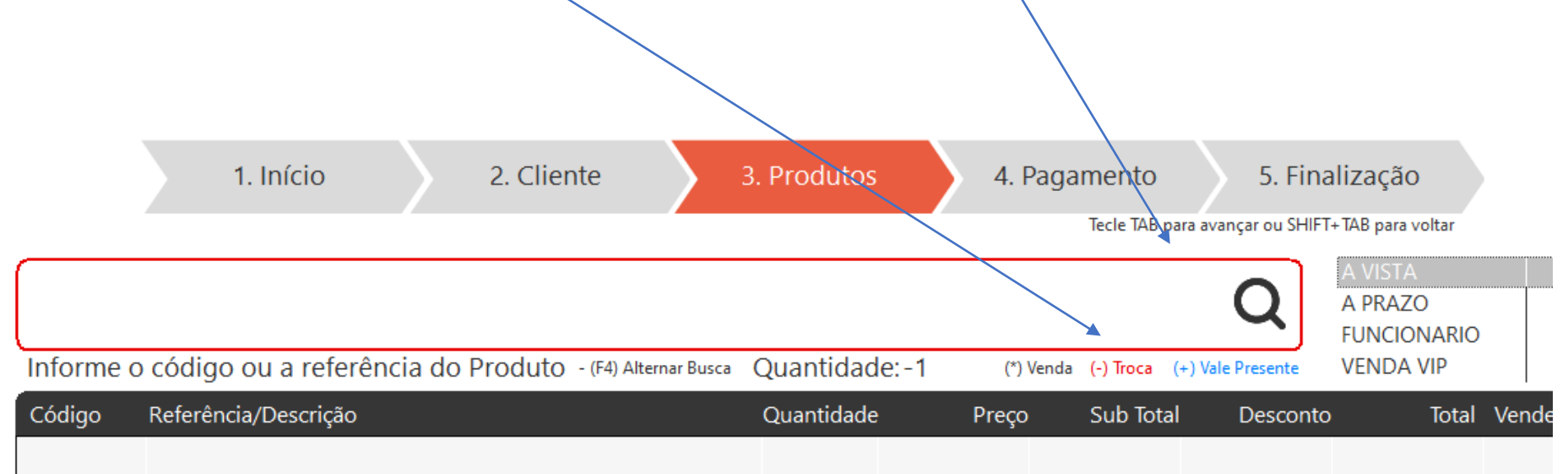

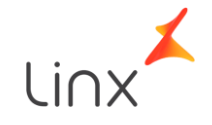

Note que **o produto inserido ficará negativo na tela de produtos e na tela de pagamentos a informação do crédito gerado.** Sendo assim, podemos finalizar a venda normalmente.

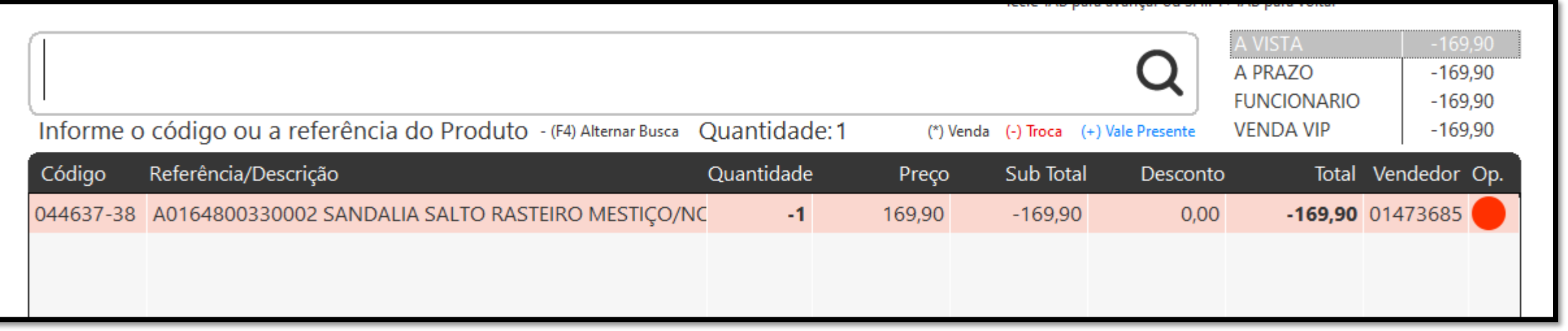

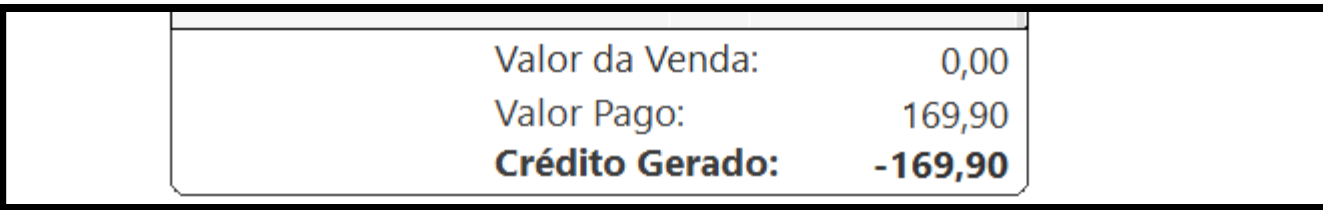

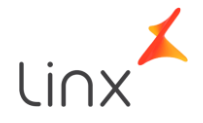

# **ATENÇÃO**

**Por questões de segurança, antes de realizar os próximos passos, entre em contato com o Suporte Seta para realizar a abertura do crédito que será utilizado no ressarcimento.**

**Você precisa estar com o ok do financeiro para que o suporte realize o processo.**

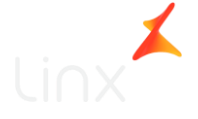

No módulo caixa selecione a opção **"Outros lançamentos".** Irá abrir uma caixa para fazer os lançamentos de retirada e entrada de valores do caixa. **Atenção: Usar APENAS ressarcimento:**

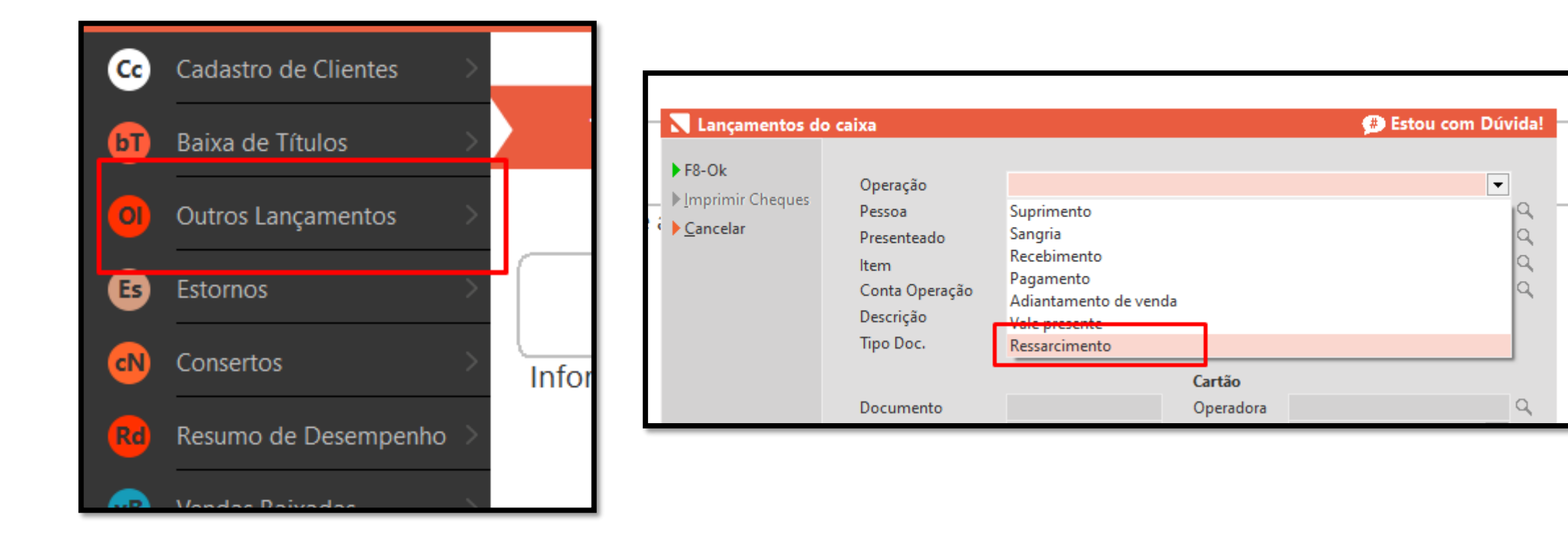

Com ressarcimento marcado **selecione o cliente que devolveu o produto e receberá o ressarcimento.**  Abrirá uma tela para selecionar o crédito que o cliente tem da devolução. Clique no crédito e em selecionar:

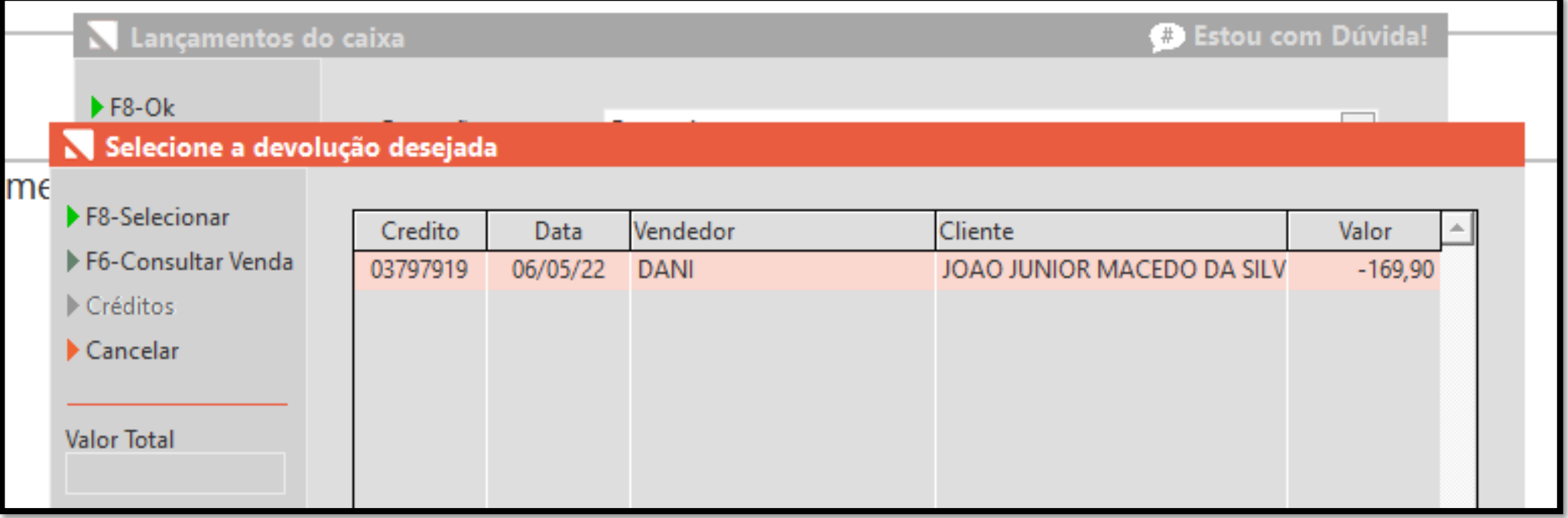

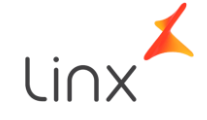

Com ressarcimento marcado **selecione o cliente que devolveu o produto e receberá o ressarcimento.**  Abrirá uma tela para selecionar o crédito que o cliente tem da devolução. Clique no crédito e em selecionar:

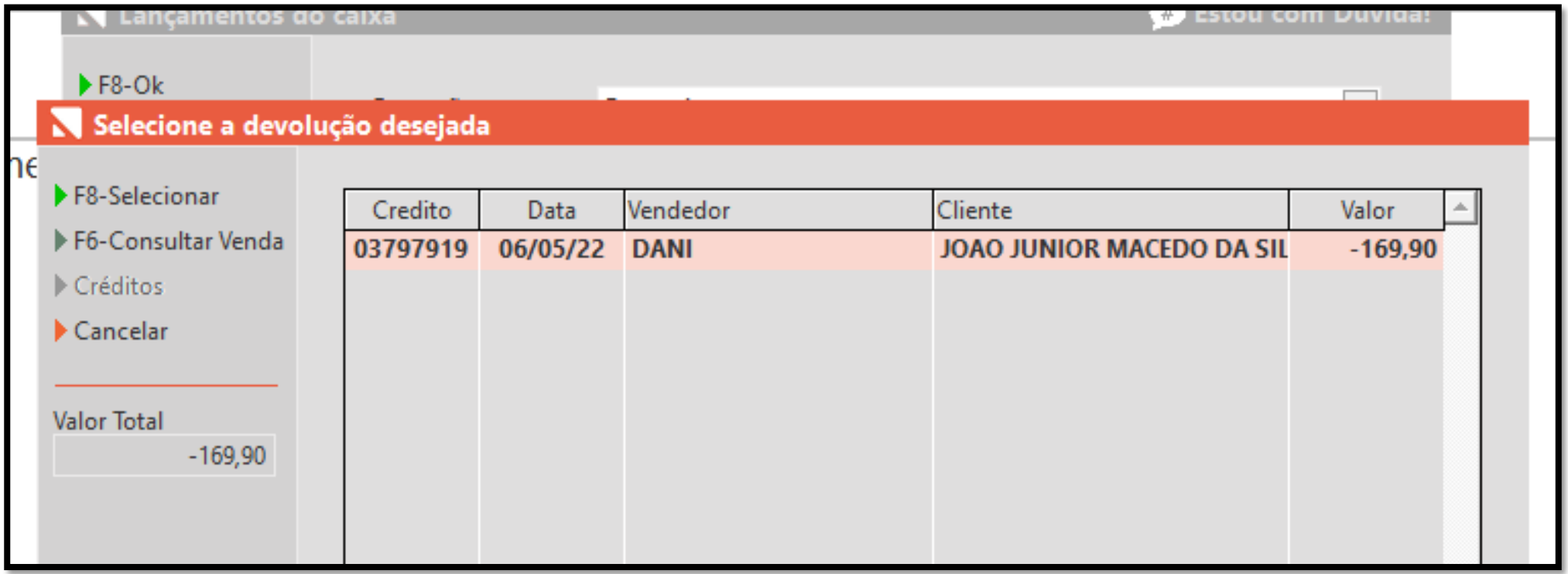

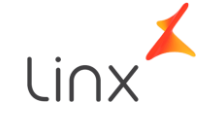

**Revise os dados em tela**, se tiverem todos corretos, **clique em "Ok" e no aviso em "Sim" :**

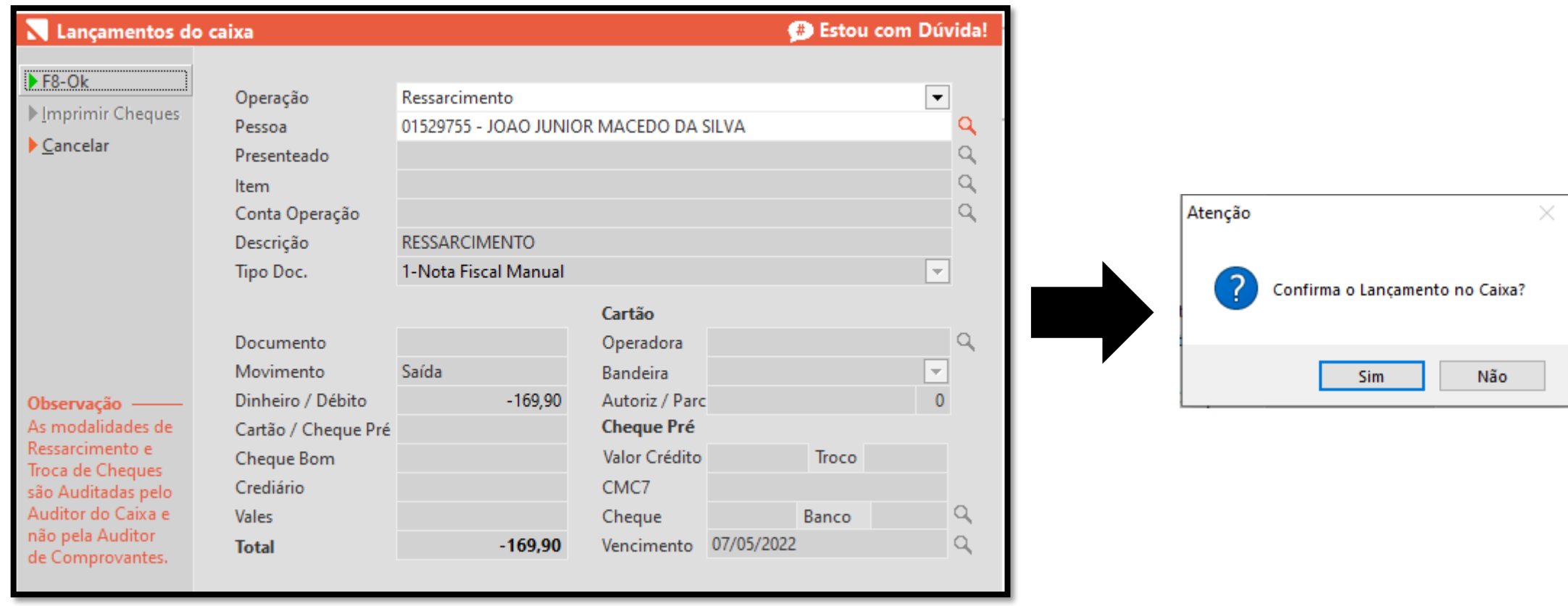

**Digite seu usuário e senha para confirmar** o processo e realize a impressão do **comprovante de ressarcimento:**

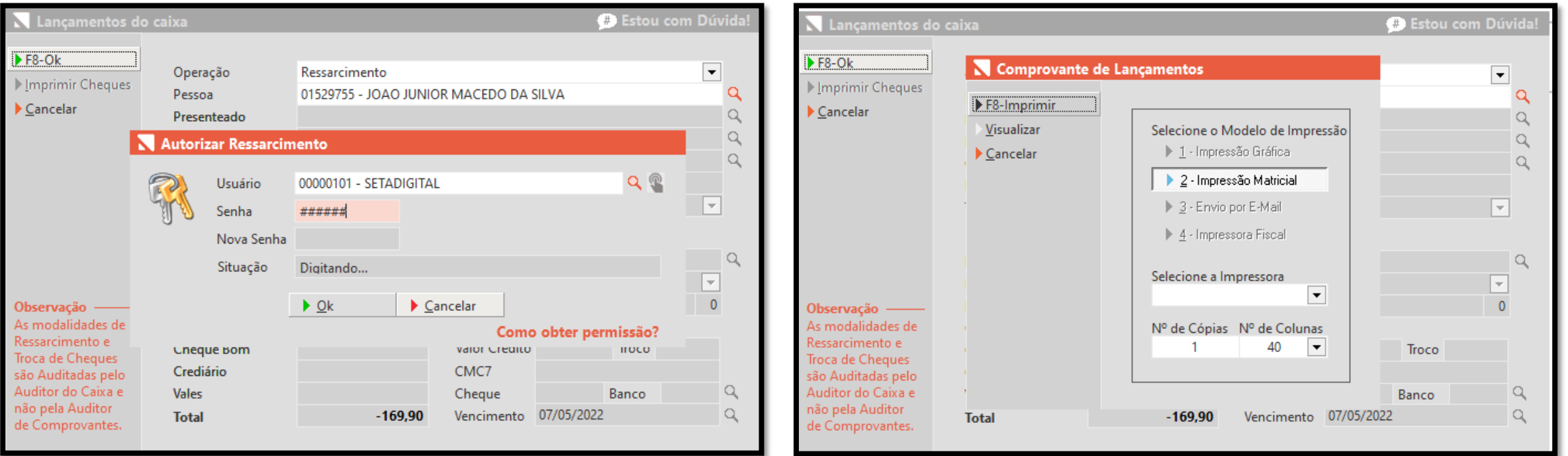

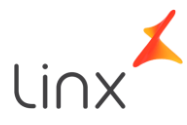

#### **Recomendações**

**Não realize a retirada do dinheiro sem fazer o processo no dia;**

**Não faça a devolução em um dia e o ressarcimento em outro;**

**É necessário ter o valor em dinheiro NO CAIXA DO DIA para fazer o processo.**

**Qualquer outra forma de realizar retiradas para essa finalidade que não esteja descrita nesse manual está incorreta.**

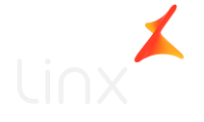